# **How To Export A PDF From InDesign CS**

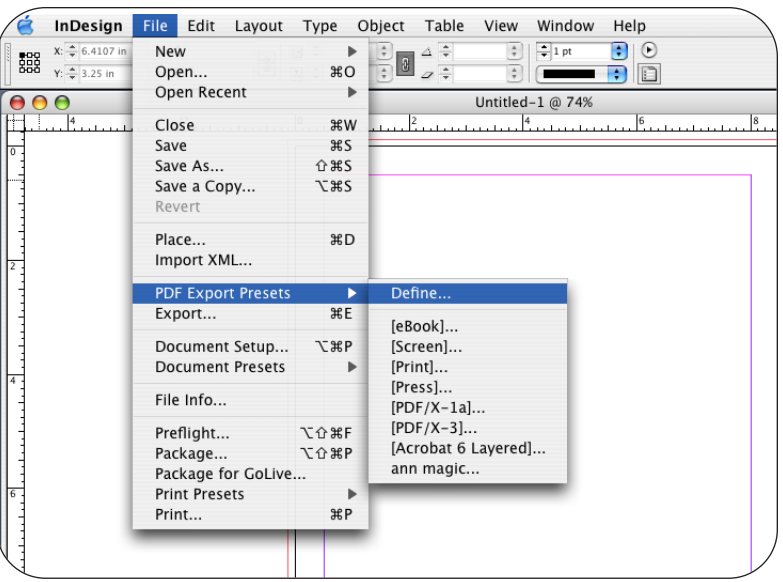

## **Attachment A**

The first time you export an Indesign file to PDF you will need to define a set of rules for exporting files for JPA.

To do this go under:

File PDF Export Presets Define

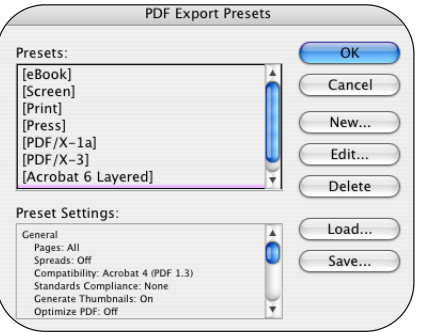

You will see a screen that shows default and saved settings that have been defined.

Select **New**

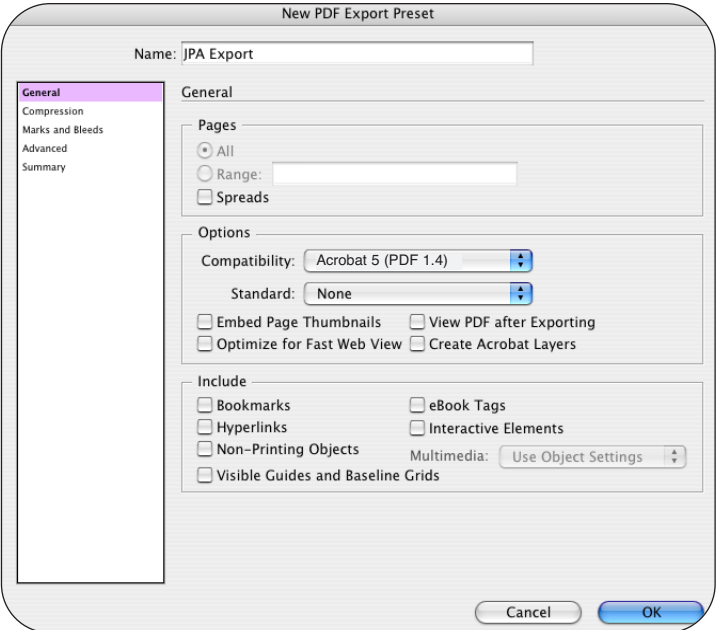

Name the new preset (JPA Export)

### **General:**

Compatibility: **Acrobat 5 (PDF 1.4)** Standard:

Everything else should be disabled or unchecked

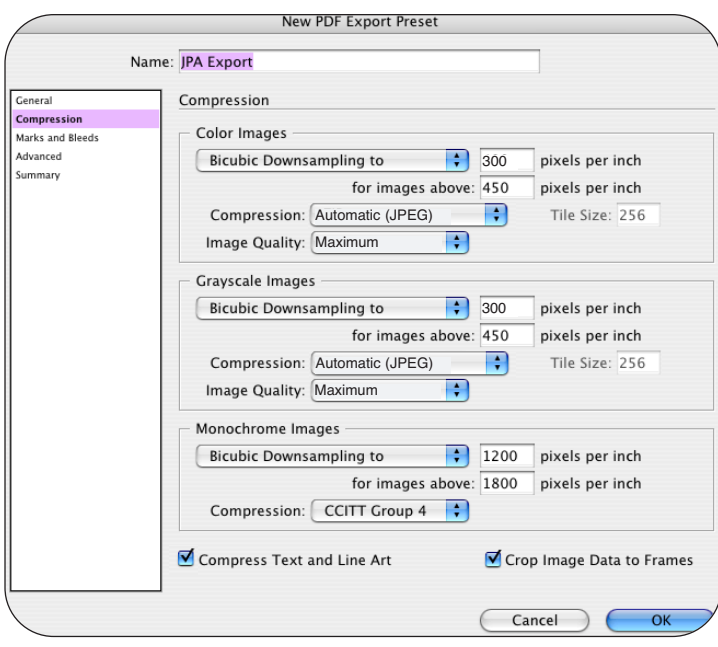

Color Images:

Bicubic Downsampling to: **300ppi** for images above: **450ppi** Compression: **Automatic (JPEG)** Image Quality: **Maximum**

Grayscale Images:

Bicubic Downsampling: **300ppi** for images above **450ppi** Compression: **Automatic(JPEG)** Image Quality: **Maximum**

Monochrome Images:

Bicubic Downsampling: **1200ppi** for images above **1800ppi** Compression: **CCITT Group 4**

Compress Text and Line Art and Crop Image Data to Frames are both **Enabled**

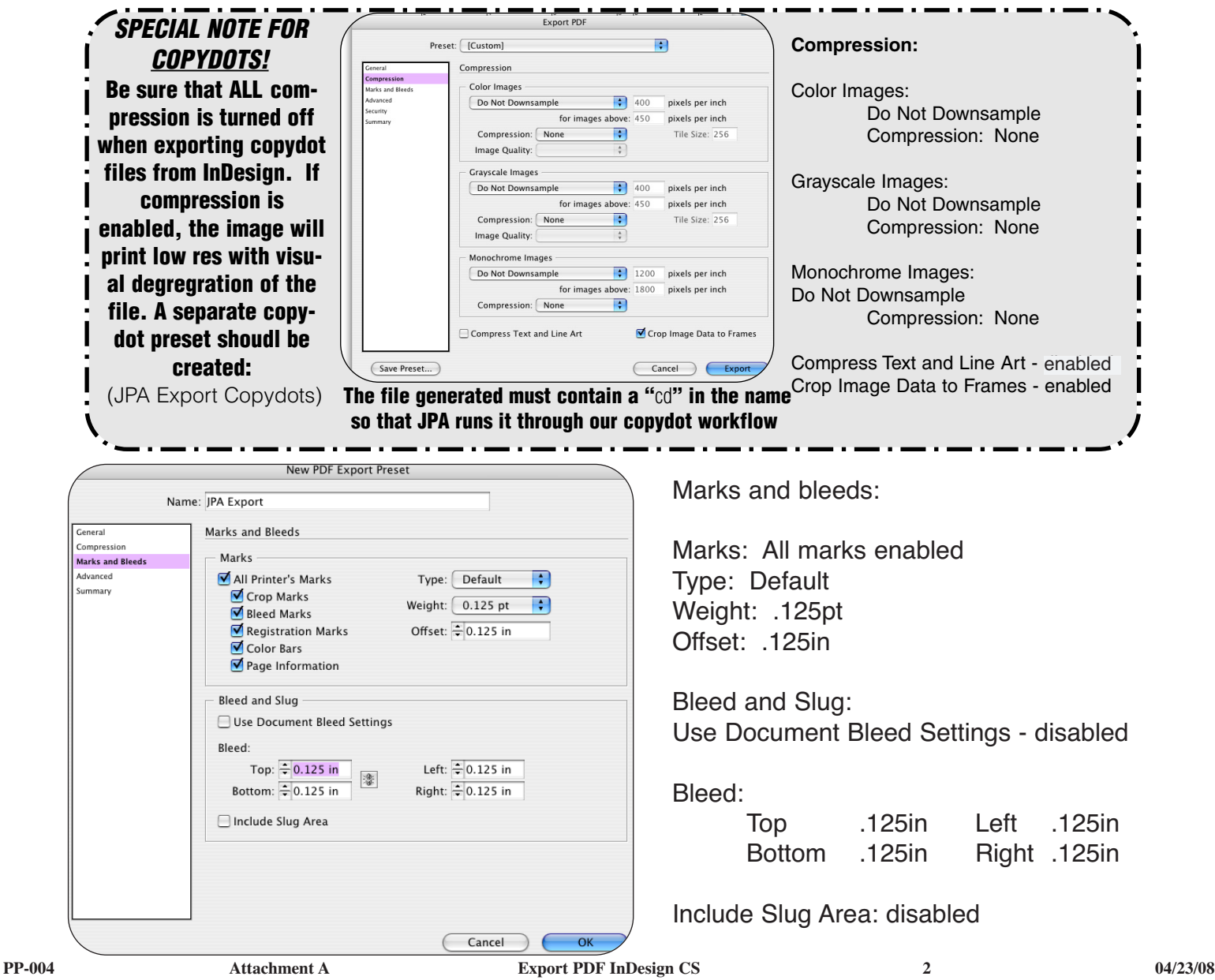

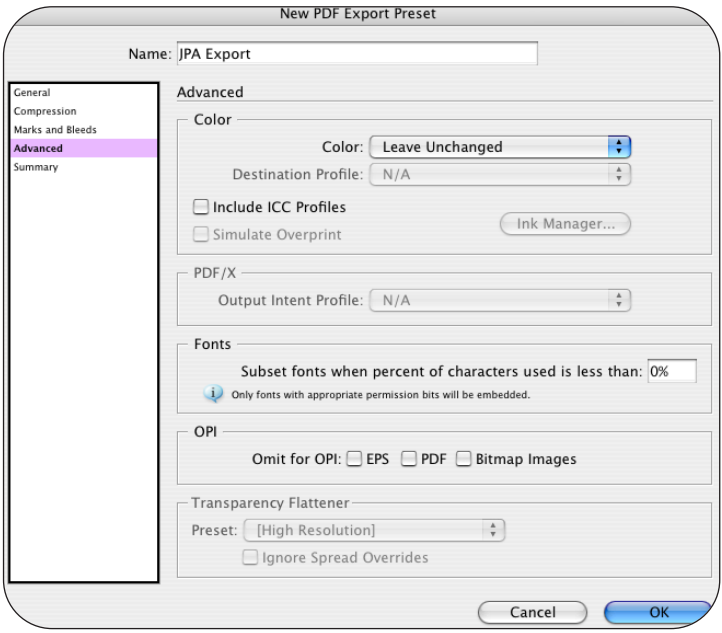

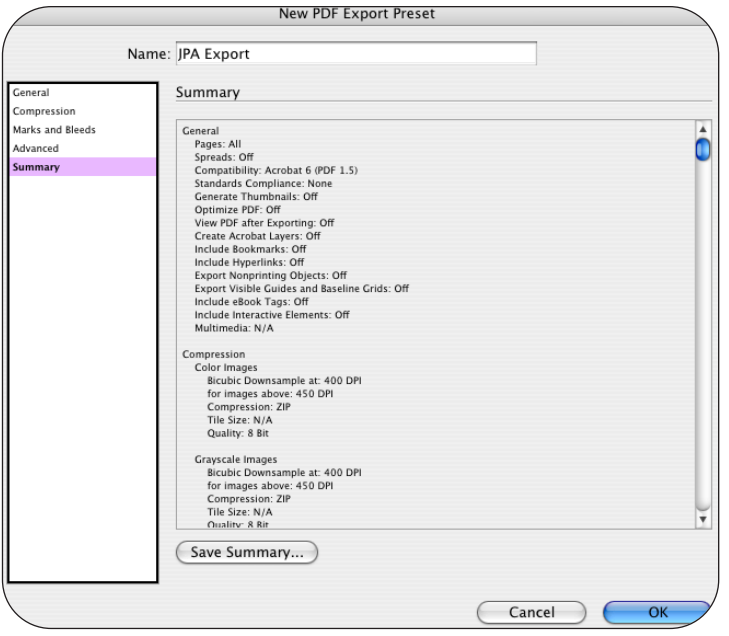

#### **Advanced:**

Color:

Color: Leave Unchanged Destination Profile: disabled or grayed out

Include ICC Profiles: disabled or grayed out Simulate Overprint: disabled or grayed out

PDF/X: Grayed out

Fonts:

Fonts: Subset fonts when percent of character used is less than: 0%

OPI: All options should be disabled

Transparency Flattener: disabled or grayed out

### **Summary:**

This screen gives a brief summary of all the settings.

After all settings have been set click **OK** and **OK**

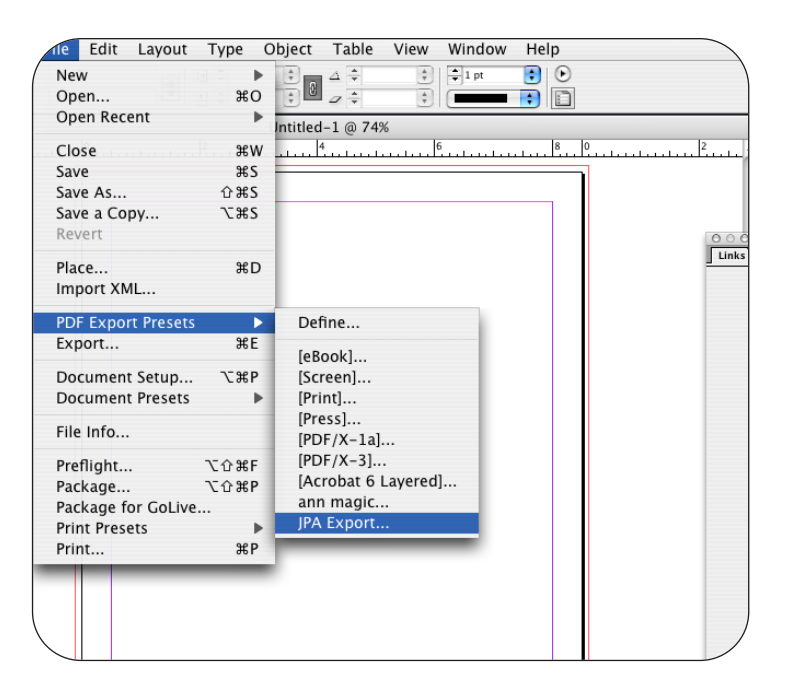

To export a PDF - go under:

#### **File**

drag down to **PDF Export Presets** select **JPA Export**

**Save As:** (please follow JPA proper naming convention)

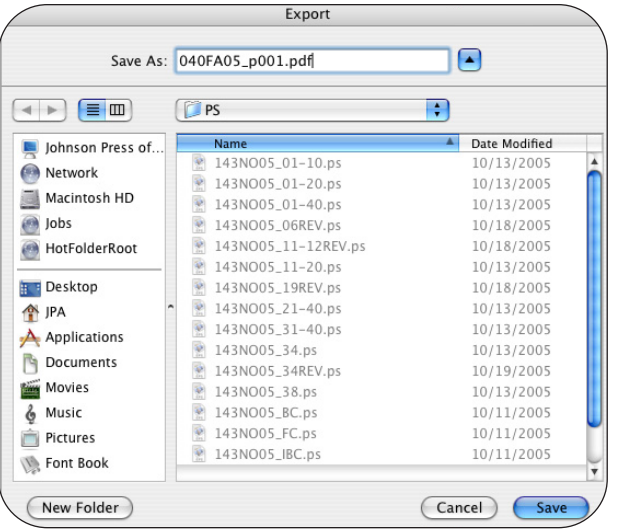

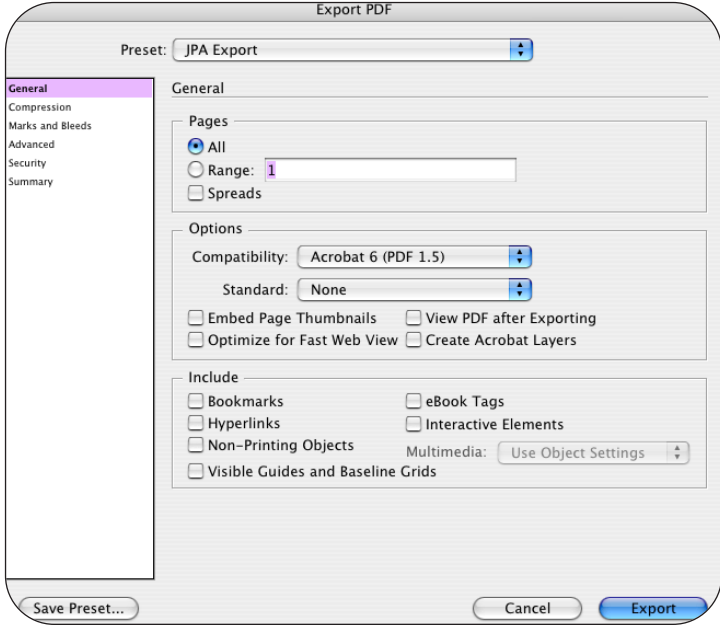

Navigate to where you want to save the file and select **Save**

Type in the page range and press the **Export** button.